# **HE UCITY**

# TRAINING GUIDE

# Overview of Lucity Spatial

국는 국는 국는 국는 남는 남는 남는 남는 ╬ ╬ # ## ┽┝╸┽┝ 라는 나는 나는 러누러는 러누 국는 국는 국는 ┽╸┥┾╸┥┾ ╬ ╬ 국는 국는 국는 국는 라는 국는 국는 ╬╬╬ 쀼 피는 피는 피는 라 카 ┽╸┽ + 뭐는 뭐는 쀼 ╬

clarity through connections www.lucity.com 10561 Barkley, Suite 500 Overland Park, KS 66212 913.341.3105

# Overview of Lucity Spatial

In this session, we'll cover the key components of Lucity Spatial.

#### **Table of Contents**

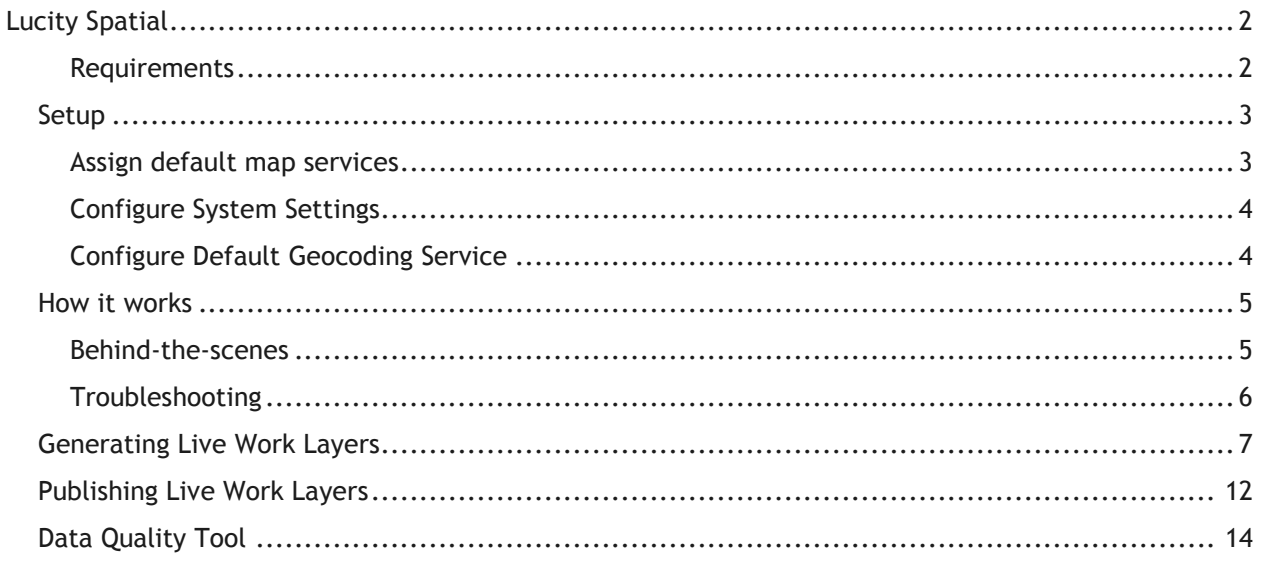

# <span id="page-2-0"></span>Lucity Spatial

Since version 2014 Lucity offers the ability to store work order and work request spatial components directly in the Lucity database. Storing the spatial component (geometry) in the Lucity database allows for faster analysis, better efficiency, and more flexibility when showing these locations in a map.

#### <span id="page-2-1"></span>**Requirements**

A few requirements must be met before implementing Lucity Spatial:

- The Lucity Work database must be one of the following:
	- o SQL Server 2008 or higher
	- o Oracle with MDSYS.SDO\_GEOMETRY data type enabled
- The Lucity Services must be installed
- Each Lucity linked feature class must be assigned to a default map service
- Lucity linked feature classes must be one of the following geometry types:
	- o Point
	- o Line (including multi-line features)
	- o Polygon (including multi-polygon features)
- System Settings in UI Admin must be configured:
	- o The *Enable Lucity Spatial* system setting must be set to TRUE
	- o The *Max amount of days to process spatial history* must be set to a value greater than  $\Omega$
- A default Geocoding Service must be defined
	- o With version 2016r2 this is set in UI Admin's GIS Services
	- o The geocoding service must be on version 10.2 or higher (supporting single line input)

**\_\_\_\_\_\_\_\_\_\_\_\_\_\_\_\_\_\_\_\_\_\_\_\_\_\_\_\_\_\_\_\_\_\_\_\_\_\_\_\_\_\_\_\_\_\_\_\_\_\_\_\_\_\_\_\_\_\_\_\_\_\_\_\_\_\_\_\_\_\_\_\_\_\_\_\_\_\_\_**

**\_\_\_\_\_\_\_\_\_\_\_\_\_\_\_\_\_\_\_\_\_\_\_\_\_\_\_\_\_\_\_\_\_\_\_\_\_\_\_\_\_\_\_\_\_\_\_\_\_\_\_\_\_\_\_\_\_\_\_\_\_\_\_\_\_\_\_\_\_\_\_\_\_\_\_\_\_\_\_**

**\_\_\_\_\_\_\_\_\_\_\_\_\_\_\_\_\_\_\_\_\_\_\_\_\_\_\_\_\_\_\_\_\_\_\_\_\_\_\_\_\_\_\_\_\_\_\_\_\_\_\_\_\_\_\_\_\_\_\_\_\_\_\_\_\_\_\_\_\_\_\_\_\_\_\_\_\_\_\_**

**\_\_\_\_\_\_\_\_\_\_\_\_\_\_\_\_\_\_\_\_\_\_\_\_\_\_\_\_\_\_\_\_\_\_\_\_\_\_\_\_\_\_\_\_\_\_\_\_\_\_\_\_\_\_\_\_\_\_\_\_\_\_\_\_\_\_\_\_\_\_\_\_\_\_\_\_\_\_\_**

**\_\_\_\_\_\_\_\_\_\_\_\_\_\_\_\_\_\_\_\_\_\_\_\_\_\_\_\_\_\_\_\_\_\_\_\_\_\_\_\_\_\_\_\_\_\_\_\_\_\_\_\_\_\_\_\_\_\_\_\_\_\_\_\_\_\_\_\_\_\_\_\_\_\_\_\_\_\_\_**

**\_\_\_\_\_\_\_\_\_\_\_\_\_\_\_\_\_\_\_\_\_\_\_\_\_\_\_\_\_\_\_\_\_\_\_\_\_\_\_\_\_\_\_\_\_\_\_\_\_\_\_\_\_\_\_\_\_\_\_\_\_\_\_\_\_\_\_\_\_\_\_\_\_\_\_\_\_\_\_**

**\_\_\_\_\_\_\_\_\_\_\_\_\_\_\_\_\_\_\_\_\_\_\_\_\_\_\_\_\_\_\_\_\_\_\_\_\_\_\_\_\_\_\_\_\_\_\_\_\_\_\_\_\_\_\_\_\_\_\_\_\_\_\_\_\_\_\_\_\_\_\_\_\_\_\_\_\_\_\_**

**Notes:**

### <span id="page-3-0"></span>Setup

#### <span id="page-3-1"></span>**Assign default map services**

The Lucity Spatial Updater service interacts with map services in order to obtain an asset's geometry to store in the Lucity database. To obtain the geometry for an asset the following process is followed:

- 1. Determine the list of feature classes linked to a given asset type
- 2. Do the following for each feature class until the asset geometry is returned:
	- a. Determine the map service
		- i. If a map service is defined at the feature class level then that one will be used.
		- ii. If a map service isn't defined at the feature class level then the one defined at the geodatabase level will be used.
	- b. Query the map service for the asset
		- i. If it exists, return the geometry
		- ii. If it doesn't exist, move to the next feature class
- The geodatabase map service is defined in the Geodatabase Configuration Tool in ArcCatalog. It is listed under the Connection Properties tab when you have a geodatabase node selected.
- A service defined at the feature class level will be listed under the Edit Map Service tab when you have the feature class node selected.

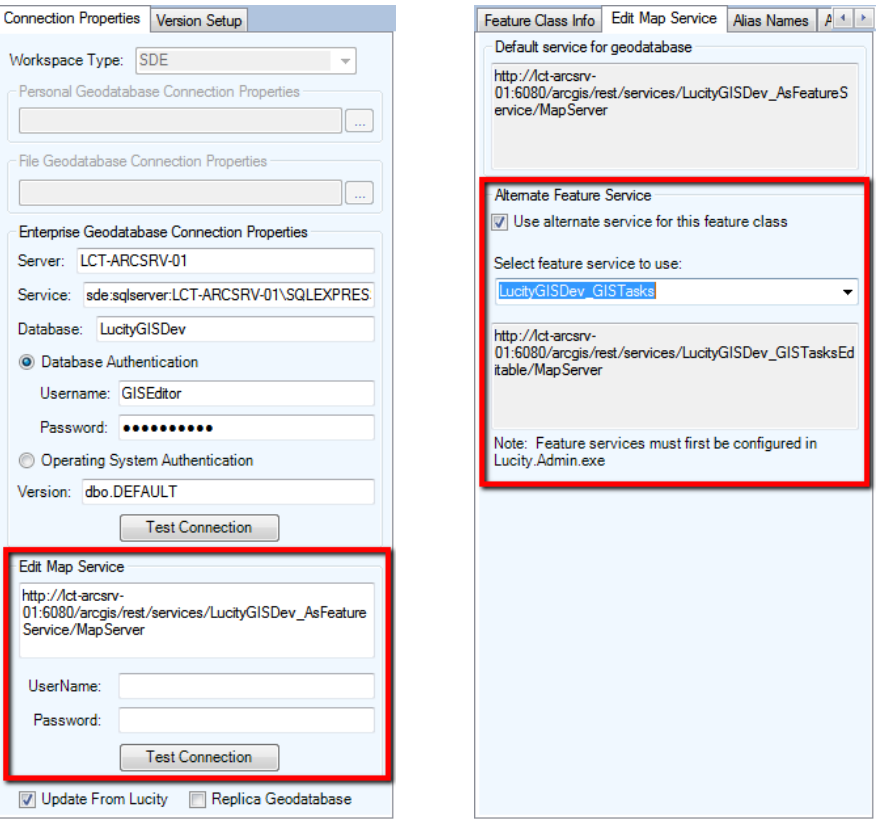

#### <span id="page-4-0"></span>**Configure System Settings**

In UI Admin, system settings the following must be configured:

1. On the General tab, set the Enable Lucity Spatial to TRUE

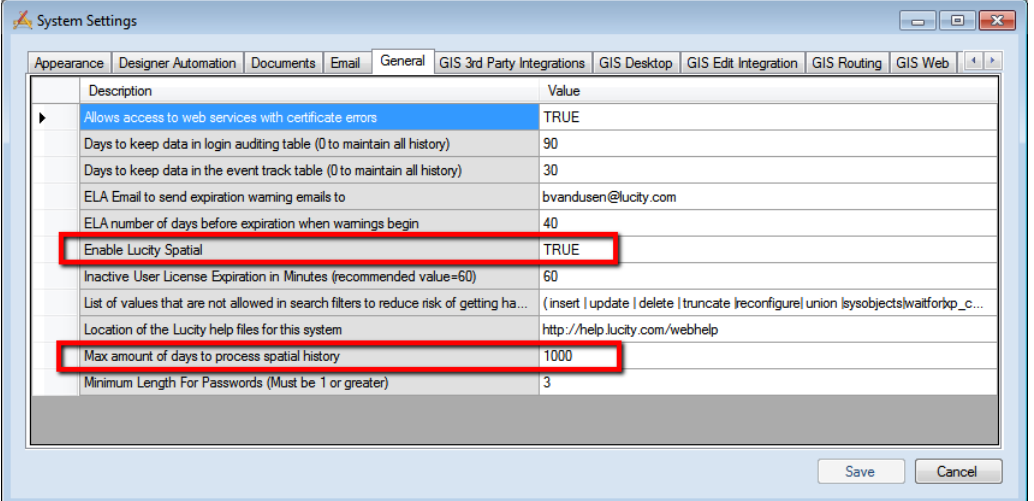

- 2. On the General tab, adjust the Max amount of days to process spatial history (must be greater than 0).
	- a. Example: If you enter 180, the Lucity Spatial Updater will process all work orders/requests modified today and within the last 180 days.
	- b. Note: The Lucity Spatial Updater service is reliant on back end configuration that was added to the Lucity database in 7.4. Therefore, depending on your upgrade history there could be a few years' worth of locations that have the potential to be processed.

#### <span id="page-4-1"></span>**Configure Default Geocoding Service**

In UI Admin's GIS Services, the following must be configured:

1. On the Utility Services tab, configure a geocoding service with Lucity and make sure to set a default as shown in the red outline below:

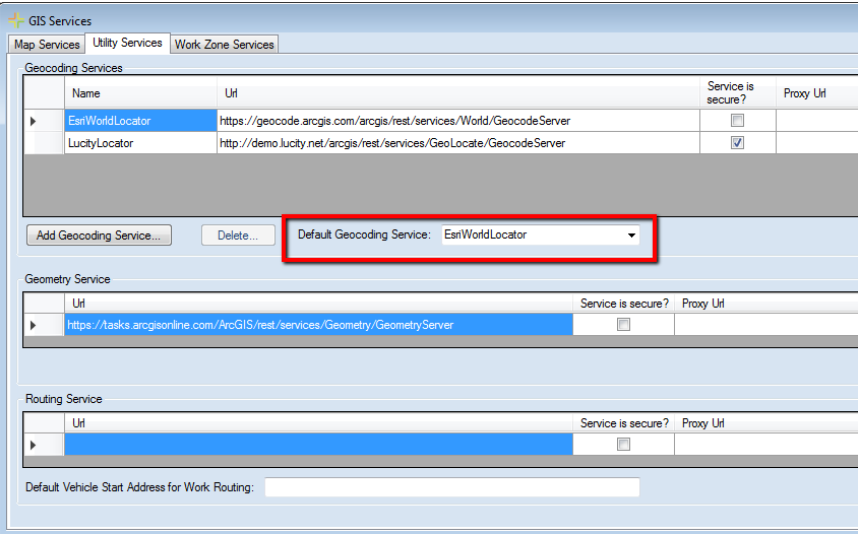

# <span id="page-5-0"></span>How it works

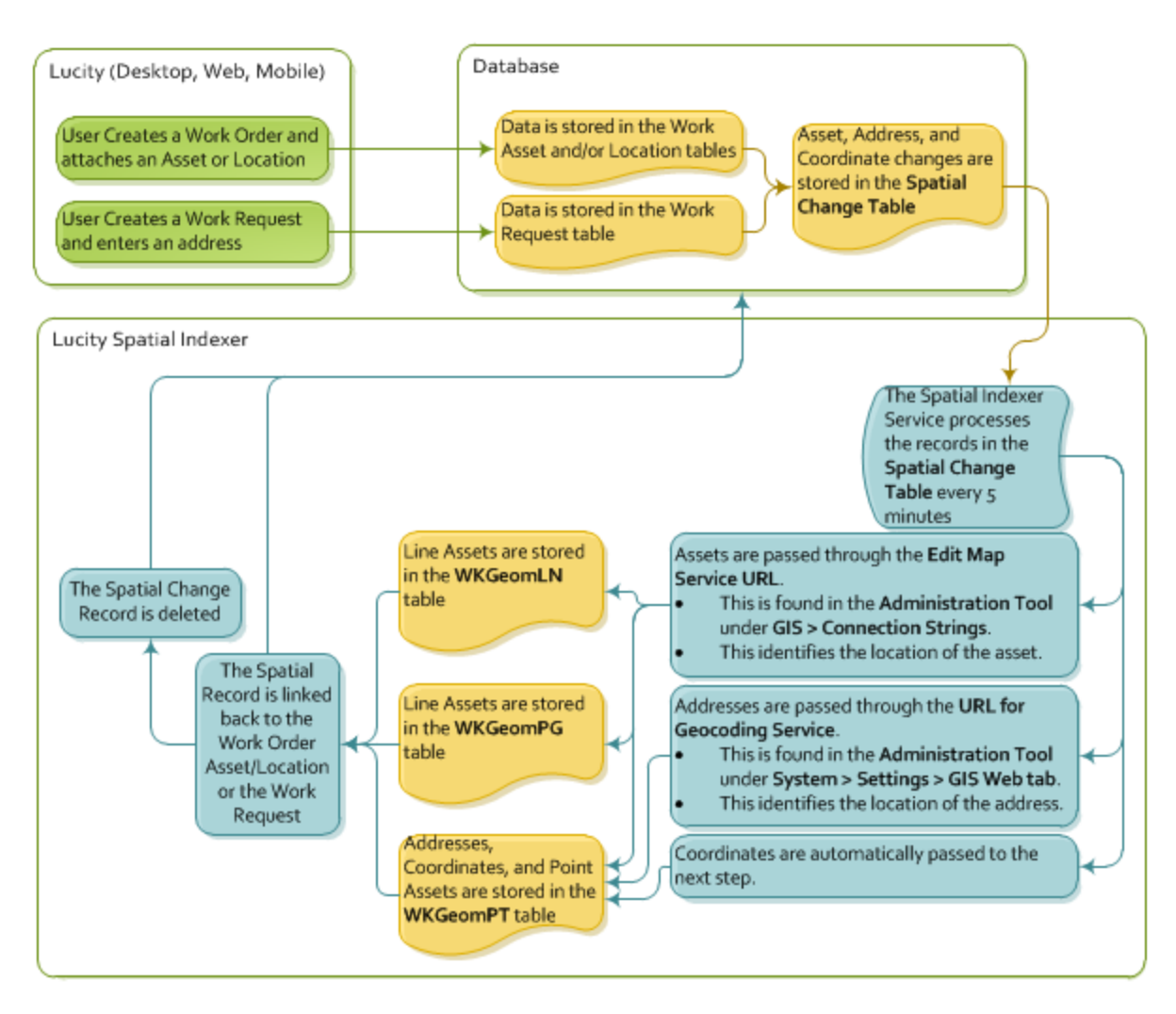

#### <span id="page-5-1"></span>**Behind-the-scenes**

The following Lucity tables and views are used with Lucity Spatial:

- WKSPATIALCHANGE
	- $\circ$  This table is updated automatically by the Lucity application with any change made to Work Requests and Work Orders that deal with location information.
	- o The Lucity Spatial Updater service processes these records by obtaining their corresponding geometries
- WKGEOMPT- This table stores all point geometries populated by the Lucity Spatial Updater service retrieved when processing WKSPATIALCHANGE
- WKGEOMLN- This table stores all linear geometries populated by the Lucity Spatial Updater service retrieved when processing WKSPATIALCHANGE
- WKGEOMPG- This table stores all polygon geometries populated by the Lucity Spatial Updater service retrieved when processing WKSPATIALCHANGE
- GIS\_WKGEOMLNRQ- View showing all linear Request locations
- GIS\_WKGEOMPGRQ- View showing all polygon Request locations
- GIS\_WKGEOMPTRQ- View showing point Request locations (asset only)
- GIS\_WKGEOMPTRQLOC- View showing point Request locations (address and  $x/y$ )
- GIS\_WKGEOMLNWO- View showing all linear Work Order locations
- GIS WKGEOMPGWO- View showing all polygon Work Order locations
- GIS\_WKGEOMPTWO- View showing point Work Order locations (asset only)
- GIS\_WKGEOMPTWOLOC- View showing point Work Order locations (address and  $x/y$ )

#### <span id="page-6-0"></span>**Troubleshooting**

Sometimes there may be records that fail to process. When a spatial change record cannot be processed it is kept in the Spatial Change table (Lucity.WKSPATIALCHANGE) and marked with an error code. These records are kept in the Spatial Change table for 30 days after they were initially processed. After 30 days they are deleted.

The error codes are found in the SPCH\_SU\_ERROR column:

- MissingData
	- $\circ$  Usually means that there was an issue with the data in WKSPATIALCHANGE like the moduleID is invalid; ParentRecID is invalid, invalid x/y data, etc.
- ServiceIssue
	- $\circ$  This occurs if there isn't a map service associated with the feature class or the feature class related to the asset type is not in the service
- NoGeometry
	- $\circ$  Returned if a record's geometry was found but was empty, if the indexer was unable to geocode an address, or if there was an issue with the REST call to retrieve the geometry.
- NoLucityRecord
	- o Returned if the associated record no longer exists in Lucity

How to Process Records that have failed:

- 1. In the WKSPATIALCHANGE table find the record that failed
- 2. Review the error code for the record and resolve the problem
- 3. Delete the contents of the SPCH\_GUID and SPCH\_SU\_ERROR fields for the record
- 4. The next time the Lucity Spatial Updater service runs it will attempt to process the skipped record again.

## <span id="page-7-0"></span>Generating Live Work Layers

After you setup the Lucity Spatial Updater and the service has begun processing work locations you are ready to display and interact with the results. The Lucity GIS extension in ArcMap provides some outof-the-box tools to facilitate the generation of layers that can be used to show the work locations.

1. In ArcMap on the Lucity toolbar, click on the  $\Box$  button. The following pop-up will appear:

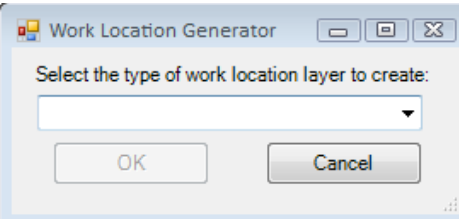

2. Select the type of work location you would like to create from the drop down list and Click OK.

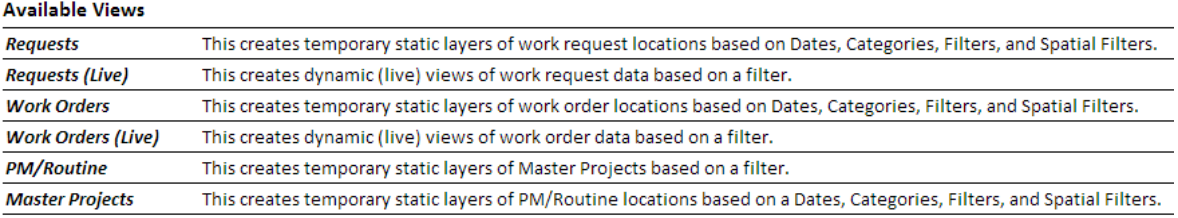

3. The associated tool will appear allowing you to provide further details specific to the type of work.

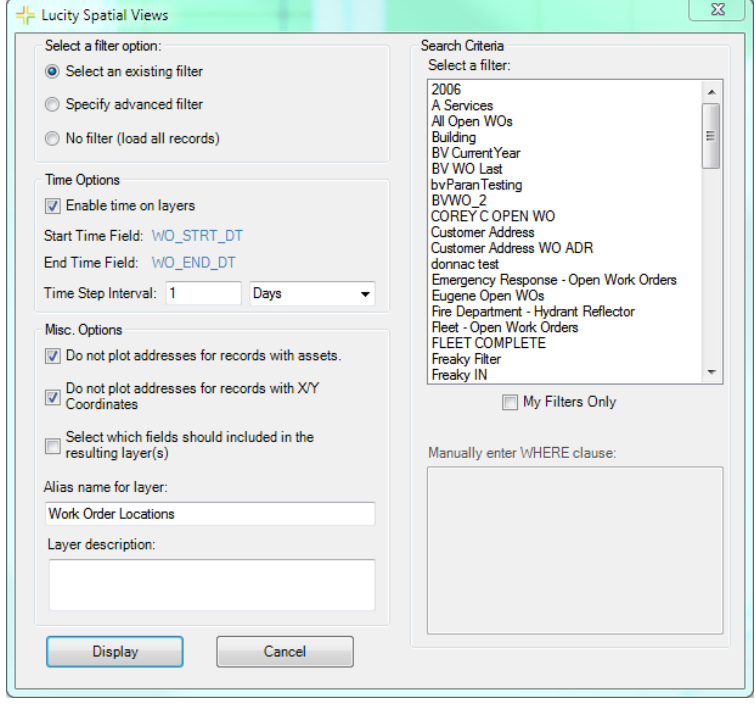

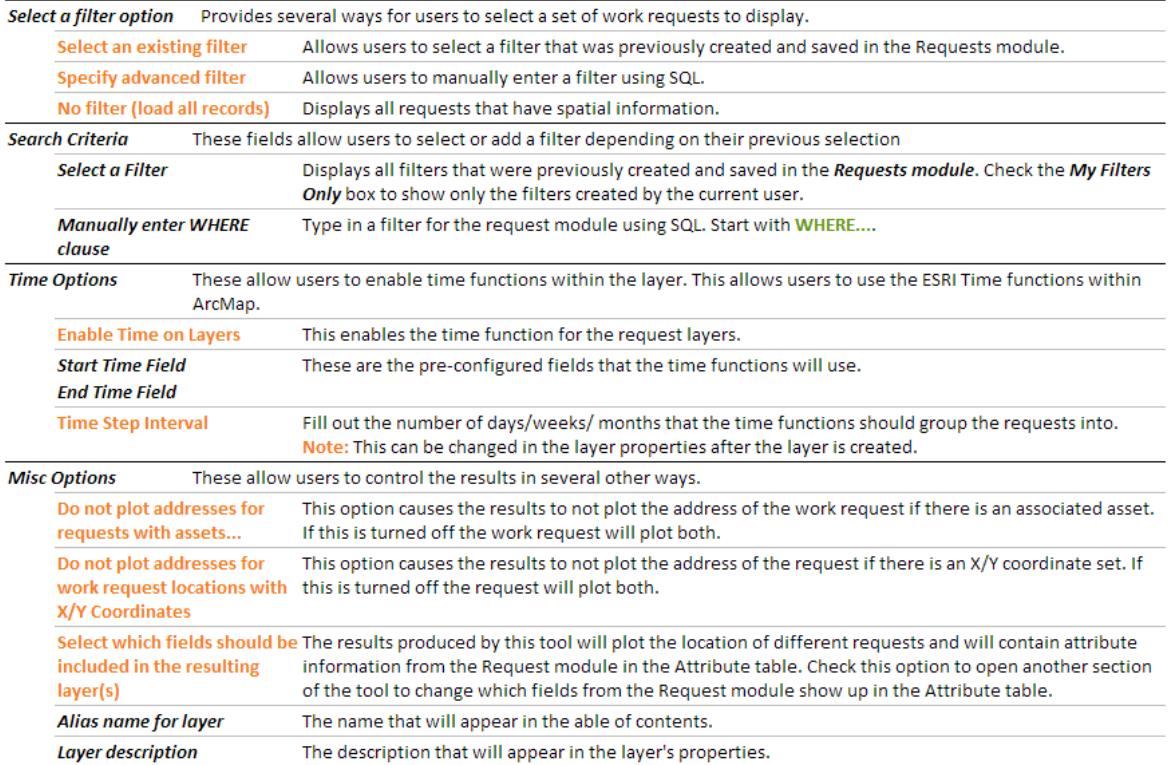

- 4. Fill out the form based upon the various settings and options that are available.
	- a. Note: All request and work order fields are available for use in the resulting layer. To adjust which fields should be included in the results you will want to check the "Select which fields should be included in the resulting layer(s)".

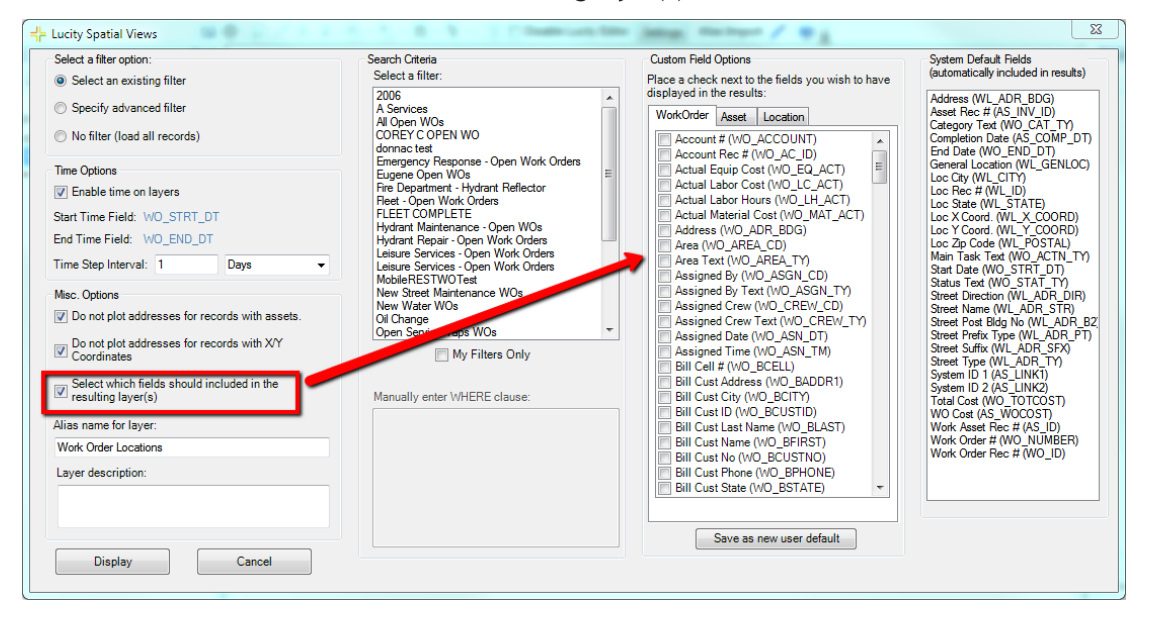

5. Click Display once you are ready to generate the layers. Once the tool has completed processing, the resulting grouped layer will be added to the map.

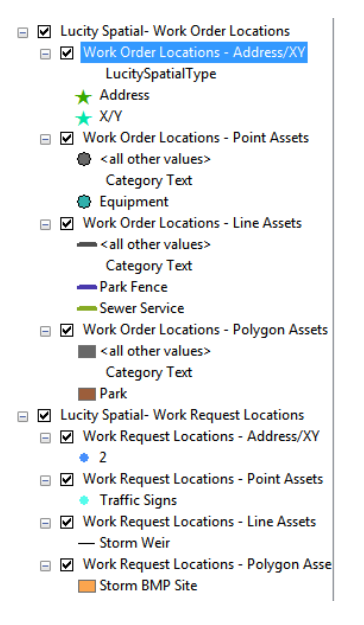

Examining the resulting layers:

- The tool will generate 4 layers:
	- o Point layer for address and x/y data
	- o Point layer for asset data
	- o Polyline layer for asset data
	- o Polygon layer for asset data
- General- The resulting layer name and description is determined by the user specified settings that were defined on the Lucity Spatial Views form.

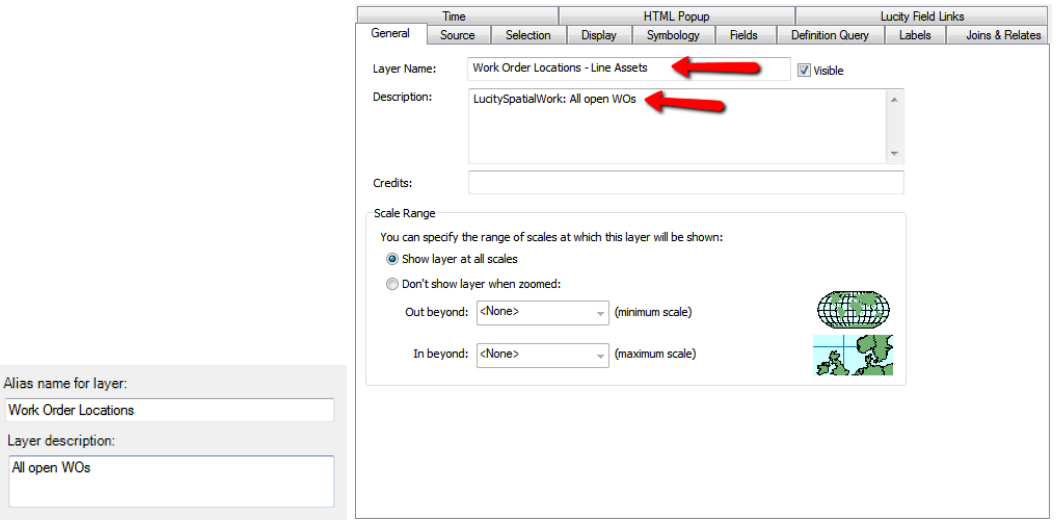

o **Note**: The Description will start with "LucitySpatialWork:" or "LucitySpatialRequest:". You can modify the description, but the description **must** start with these key words. This is a requirement if these layers are to be used in the Lucity Web Map.

• Source- The source used for the work layers is the GBAWork database. The tool connects to the GBAWork database as Lucity\_User. You will need to know this information if you wish to publish the layer as a service later.

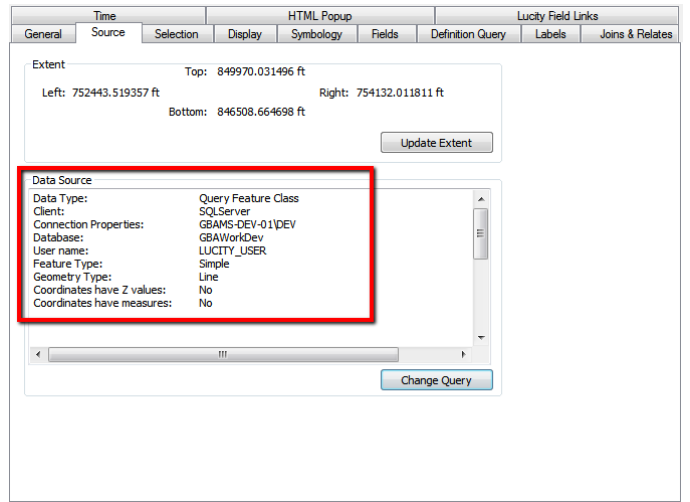

• Symbology- The default for the tool is to symbolize based upon the Work Category Text (RQ\_CAT\_TY, WO\_CAT\_TY). The symbology can be altered by going to the layer's symbology tab.

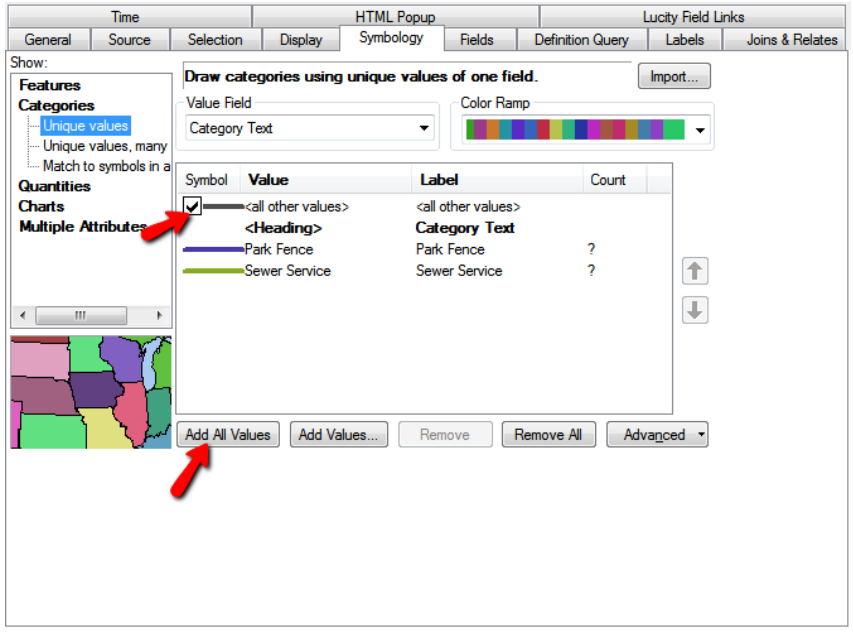

- $\circ$  Note: The symbology is not dynamic. In other words, if a new work order/request is created that as is assigned to a category that hasn't been used yet- it will not show in the layer. To account for this situation:
	- Adjust the symbology to include the "<All other values>". Even though you visually won't be able to tell what work category the work item has been assigned, at least it will be visible in the layer.
	- **•** Occasionally you will want to update the symbology of the layer by using "Add All Values".

 Definition Query- A definition query was applied to the layer if the option to use an existing filter or an advanced filter was specified on the Lucity Spatial Views Form.

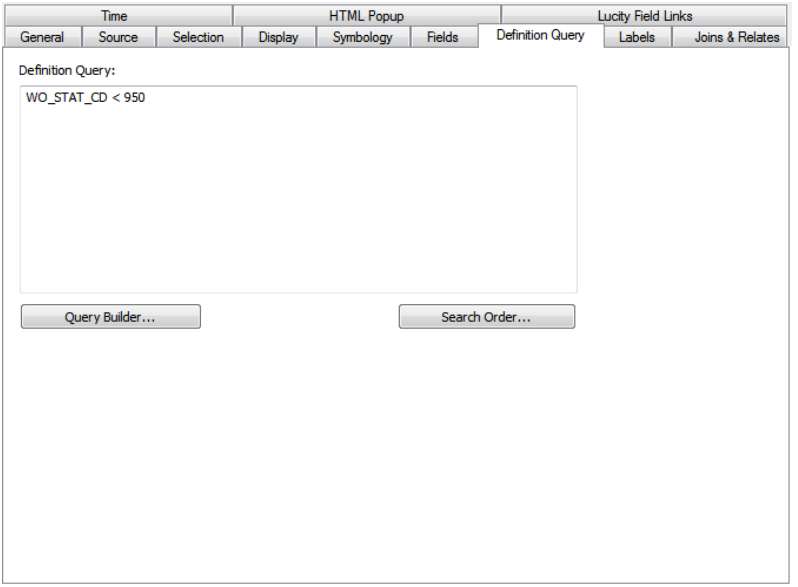

 Time- If the option to enable time on the generated layer was set, then the Time tab on the resulting layer will have some additional settings that can be configured.

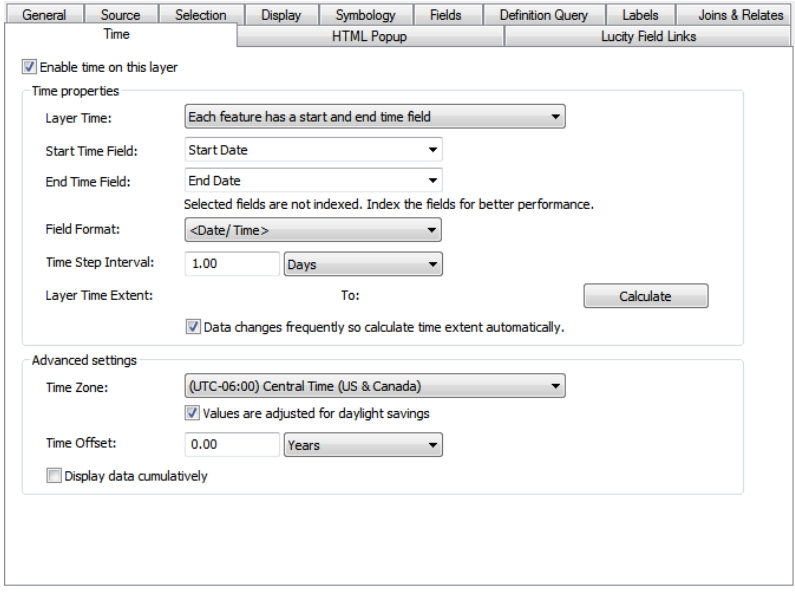

- Customizations to the layer settings (symbology, labelling, etc) can be saved and used as the default for future runs of the Lucity Spatial View tool. For more information on how to save these settings refer to the Lucity Symbology default tool: <http://help.lucity.com/webhelp/v140/gis/index.htm#25859.htm>
- The Lucity extension tries to handle all the situations needed with generating query layers; however, there may be some additional requirements needed based upon the underlying database platform. Refer to [http://resources.arcgis.com/en/help/main/10.2/index.html#/Preparing\\_to\\_use\\_query\\_layers/](http://resources.arcgis.com/en/help/main/10.2/index.html#/Preparing_to_use_query_layers/00s500000032000000/) [00s500000032000000/](http://resources.arcgis.com/en/help/main/10.2/index.html#/Preparing_to_use_query_layers/00s500000032000000/) for more information.

## <span id="page-12-0"></span>Publishing Live Work Layers

After you have created the live work layers, you can distribute access to those layers for users on the ArcGIS Desktop platform. If you wish to provide access to those layers in the Lucity web map, or any of the Lucity mobile applications then you will need to create a map service that contains these layers.

There is more than one way to publish a map service; the following is an example of how you can create the service from within an ArcMap document (.mxd).

- In ArcMap add the live work layers to the map and customize properties so the map is displaying the data as you like.
- In ArcMap, click File>>Share As>>Service.

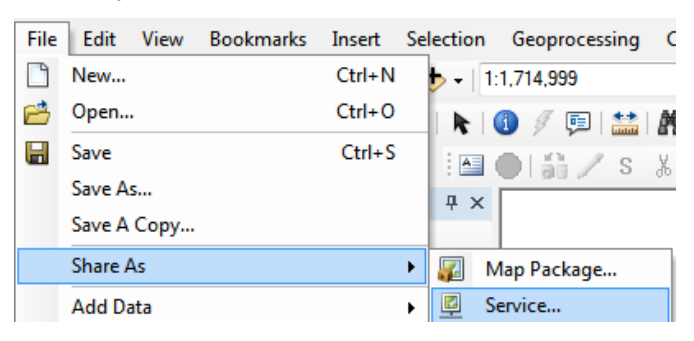

Before you publish the service, you will want to analyze.

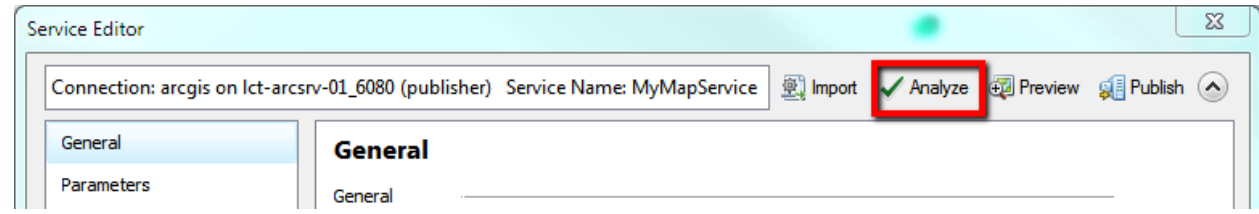

- The following are some common warnings/errors found when publishing the Lucity Live Work Layers and how they can be resolved:
	- Layer's data source is not registered with the server and data will be copied to the server

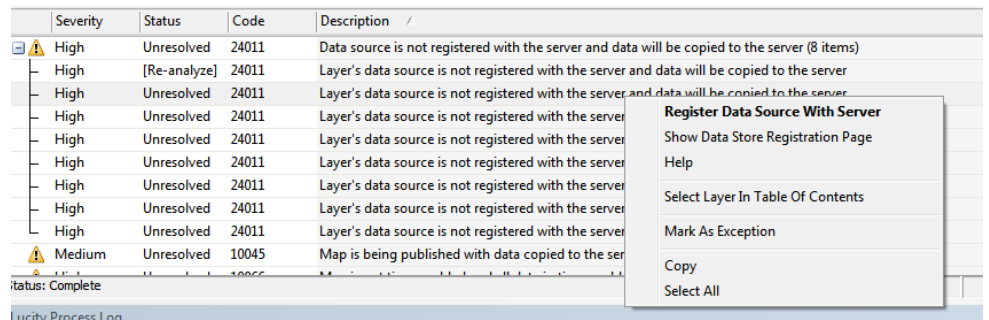

- i. This must be fixed; otherwise, the layer will not be refreshed with updates.
- ii. To resolve, right-click on the error and select the Register Data Source With Server option.

iii. If needed, you may need to manually create a db connection to GBAWork using Lucity\_User.

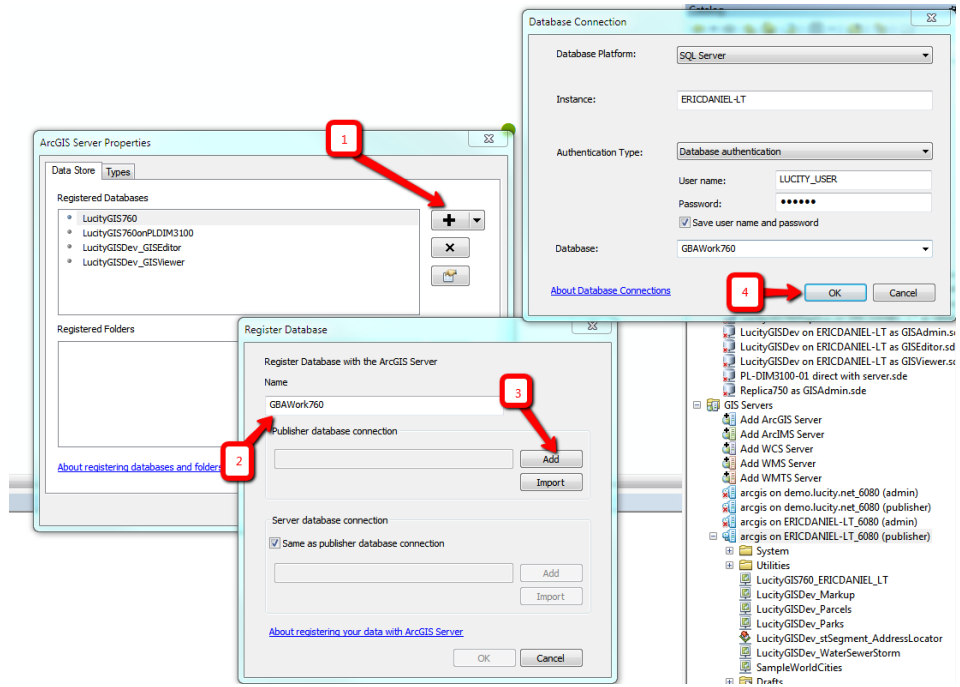

• Shape field is not visible

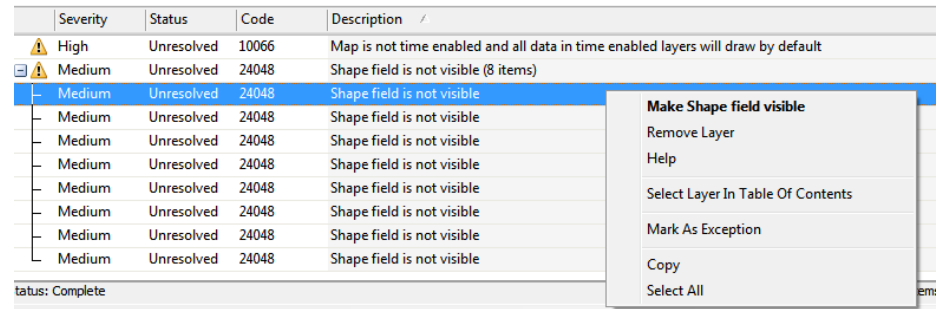

- i. This must be resolved before publishing
- ii. To resolve, right-click and select Make Shape Field Visible
- Once you resolved all the issues, you can publish the service. Once published, you can add this service to the Lucity web map or mobile applications.

The Lucity Live Work layers are essentially query layers. They are pointing to various spatial views in the Lucity database. These layers are 'live' meaning if a work location is added/updated/deleted this information automatically refreshed in the live work layer.

\_\_\_\_\_\_\_\_\_\_\_\_\_\_\_\_\_\_\_\_\_\_\_\_\_\_\_\_\_\_\_\_\_\_\_\_\_\_\_\_\_\_\_\_\_\_\_\_\_\_\_\_\_\_\_\_\_\_\_\_\_\_\_\_\_\_\_\_\_\_\_\_\_\_\_\_\_\_\_\_\_\_\_\_\_\_\_\_\_

\_\_\_\_\_\_\_\_\_\_\_\_\_\_\_\_\_\_\_\_\_\_\_\_\_\_\_\_\_\_\_\_\_\_\_\_\_\_\_\_\_\_\_\_\_\_\_\_\_\_\_\_\_\_\_\_\_\_\_\_\_\_\_\_\_\_\_\_\_\_\_\_\_\_\_\_\_\_\_\_\_\_\_\_\_\_\_\_\_

Notes:

# <span id="page-14-0"></span>Data Quality Tool

The Lucity Data Quality Services Tool (DQS) was modified in 2016r2 so there is now an option to run queries on the work spatial tables. In addition, there is an option to fix the issues found. Note: This functionality is currently only available for SQL Server database clients.

The DQS tool queries the Lucity spatial tables (WKGEOMPT, WKGEOMLN, WKGEOMPG) for the following data problems:

- Features of a different geometry type than what is supposed to be in the table (i.i. points in the polygon table).
	- o This is marked as an error because this will cause problems with functionality.
- Features where the spatial reference does not match that of the Operational WKID as listed in Lucity system settings.
	- $\circ$  This is marked as a warning because this may impact certain functionality.
- Features that have invalid geometry (i.e. lines that intersect themselves, incomplete polygons, multiple vertices on top of each other, etc.).
	- $\circ$  This is marked as an error because this will cause problems with functionality.

The queries are in a new query suite titled "Spatial" and work the same way as other queries in the program:

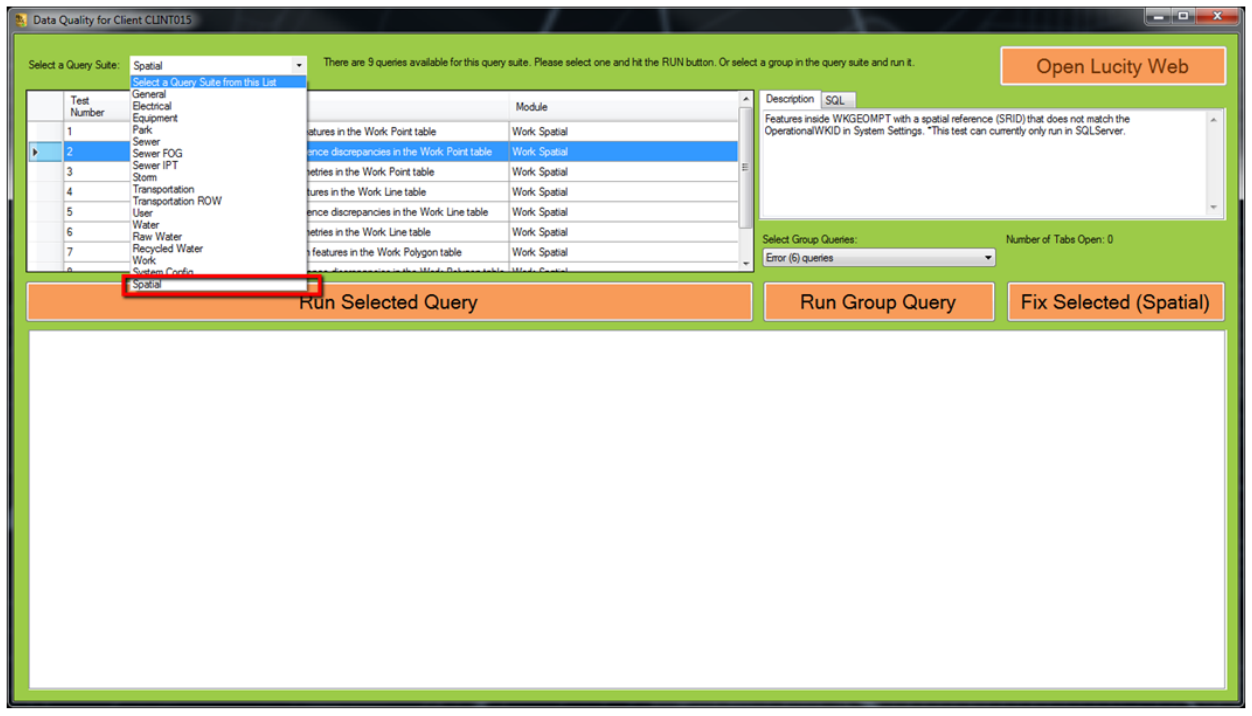

Once the query has been ran, if it is a query for incorrect geometry types, then a button appears to fix the selected records in the bottom grid:

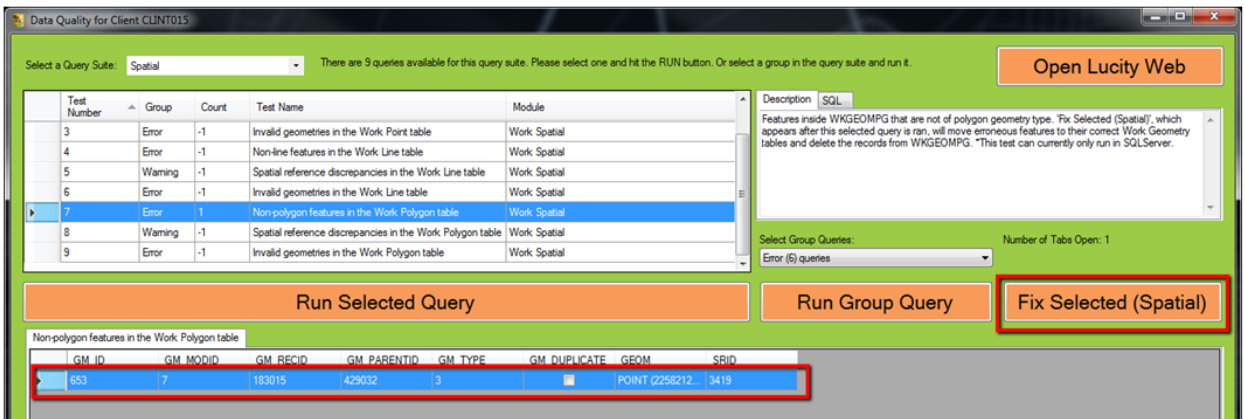

1. When you click the Fix Selected (Spatial) button, the following prompt will appear confirming that the user wants to proceed to correct the data.

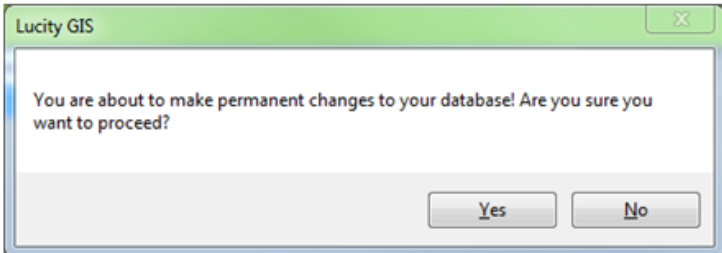

2. After clicking "Yes", the invalid geometry record is inserted into the correct geometry table and will be deleted from the current geometry table. After the fix is complete, a prompt similar to the following will appear informing the user of the results of the correction:

\_\_\_\_\_\_\_\_\_\_\_\_\_\_\_\_\_\_\_\_\_\_\_\_\_\_\_\_\_\_\_\_\_\_\_\_\_\_\_\_\_\_\_\_\_\_\_\_\_\_\_\_\_\_\_\_\_\_\_\_\_\_\_\_\_\_\_\_\_\_\_\_\_\_\_\_\_\_\_\_\_\_\_\_\_\_\_\_\_

\_\_\_\_\_\_\_\_\_\_\_\_\_\_\_\_\_\_\_\_\_\_\_\_\_\_\_\_\_\_\_\_\_\_\_\_\_\_\_\_\_\_\_\_\_\_\_\_\_\_\_\_\_\_\_\_\_\_\_\_\_\_\_\_\_\_\_\_\_\_\_\_\_\_\_\_\_\_\_\_\_\_\_\_\_\_\_\_\_

\_\_\_\_\_\_\_\_\_\_\_\_\_\_\_\_\_\_\_\_\_\_\_\_\_\_\_\_\_\_\_\_\_\_\_\_\_\_\_\_\_\_\_\_\_\_\_\_\_\_\_\_\_\_\_\_\_\_\_\_\_\_\_\_\_\_\_\_\_\_\_\_\_\_\_\_\_\_\_\_\_\_\_\_\_\_\_\_\_

\_\_\_\_\_\_\_\_\_\_\_\_\_\_\_\_\_\_\_\_\_\_\_\_\_\_\_\_\_\_\_\_\_\_\_\_\_\_\_\_\_\_\_\_\_\_\_\_\_\_\_\_\_\_\_\_\_\_\_\_\_\_\_\_\_\_\_\_\_\_\_\_\_\_\_\_\_\_\_\_\_\_\_\_\_\_\_\_\_

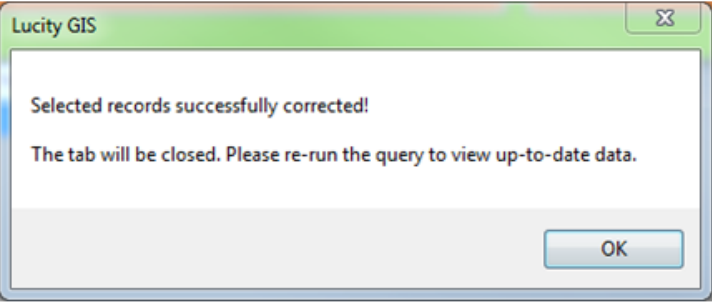

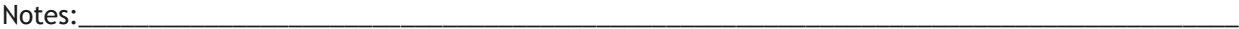